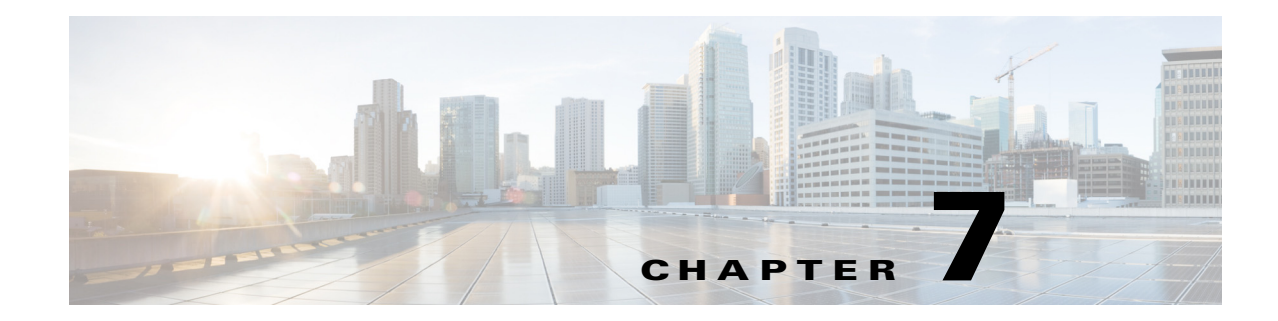

# **Administering Application Policies**

This chapter contains the following sections:

- **•** [Understanding the Categorize Applications Tab, page 7-1](#page-0-0)
- **•** [Understanding the Define Application Policies Tab, page 7-5](#page-4-0)
- **•** [Understanding the Application Bandwidth Tab, page 7-7](#page-6-0)

# <span id="page-0-0"></span>**Understanding the Categorize Applications Tab**

The Cisco IWAN application (IWAN app) operates with the NBAR2 Protocol Pack, which runs on routers within the IWAN network. NBAR2 categorizes network application traffic using the individual protocols in the Protocol Pack, in addition to any user-defined custom protocols. (Each protocol defines how NBAR2 will categorize a specific network application.) The IWAN app shows the applications defined by the NBAR2 Protocol Pack, grouped by application category.

The IWAN app release 1.4.0 operates with the NBAR2 Protocol Pack 27.0.0. See the [Protocol Pack](http://www.cisco.com/c/en/us/td/docs/ios-xml/ios/qos_nbar/prot_lib/config_library/nbar-prot-pack-library.html)  [documentation](http://www.cisco.com/c/en/us/td/docs/ios-xml/ios/qos_nbar/prot_lib/config_library/nbar-prot-pack-library.html) for details.

Use the **Categorize Applications** tab to view, edit, move, and add custom applications as shown in the following table:

| No.            | <b>Task</b>                                                                                                | <b>Reference</b>                                      |
|----------------|----------------------------------------------------------------------------------------------------|-------------------------------------------------------|
| -1             | View all of the installed applications in an<br>alphabetized list or view the applications by<br>category. | Viewing Applications, page 7-2                        |
|                | View a summary of all applications.                                                                        |                                                       |
|                | Search for a specific application.                                                                         |                                                       |
| 2              | Move applications into different categories.                                                               | Moving Applications to a Different Category, page 7-2 |
| 3              | Edit application information.                                                                              | Editing Application Information, page 7-3             |
| $\overline{4}$ | Add new custom application to an existing<br>category.                                                     | Adding a New Application, page 7-3                    |
|                | Deleting Cisco IWAN custom applications.                                                                   | Deleting NBAR2 Custom Applications, page 7-4          |

*Table 7-1 Categorize Applications Tab*

 $\mathbf I$ 

 $\mathbf I$ 

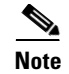

**Note** For a quick tutorial about what you can do on the Categorize Applications page, click **Teach Me** in the instructional text.

## <span id="page-1-0"></span>**Viewing Applications**

Use this procedure to view applications by list, by category, or view a summary of all installed applications.

#### **Procedure**

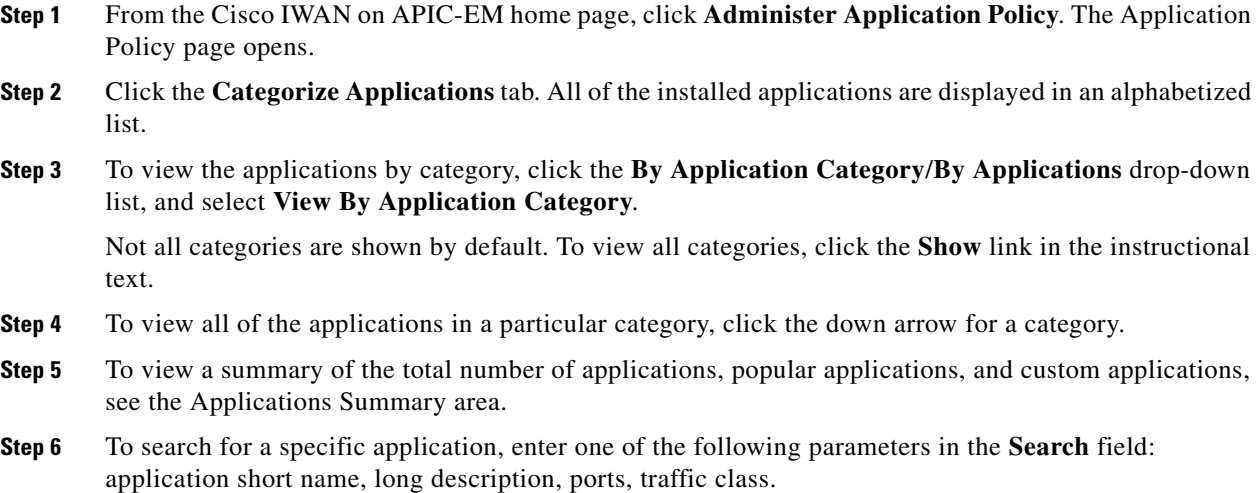

## <span id="page-1-1"></span>**Moving Applications to a Different Category**

To share bandwidth, you can move the application into a different category.

#### **Procedure**

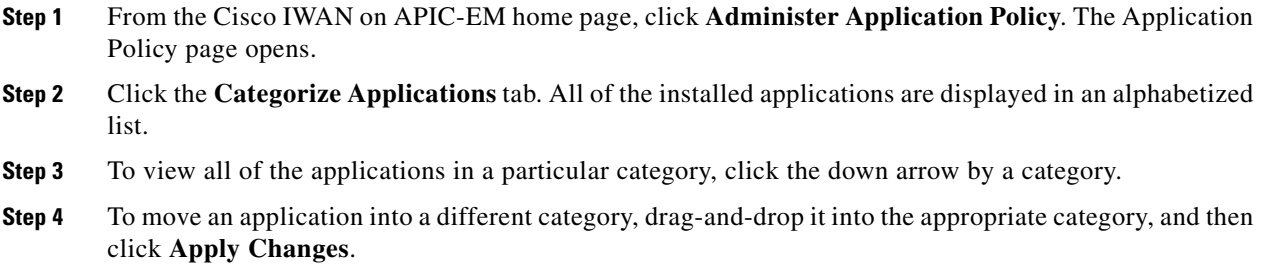

### <span id="page-2-1"></span>**Editing Application Information**

Use this procedure to edit application information.

#### **Procedure**

- **Step 1** From the Cisco IWAN on APIC-EM home page, click **Administer Application Policy**. The Application Policy page opens.
- **Step 2** Click the **Categorize Applications** tab. All of the installed applications are displayed in an alphabetized list.
- **Step 3** To view all of the applications in a particular category, click the down arrow for a category.
- **Step 4** To edit application information, click on the pencil icon next to the application. Information about the application appears.
- **Step 5** Click **Edit**. The Edit Application dialog box opens.
- **Step 6** Make your changes, and then click **Save**.

### <span id="page-2-0"></span>**Adding a New Application**

 $\mathbf I$ 

Use this procedure to add a new custom application.

#### **Procedure**

- **Step 1** From the Cisco IWAN on APIC-EM home page, click **Administer Application Policy**. The Application Policy page opens.
- **Step 2** Click the **Categorize Applications** tab. All of the installed applications are displayed in an alphabetized list.
- **Step 3** To add a new custom application, click the **Add Application** tab. The Add Application dialog box opens.
- **Step 4** Enter the following properties, and then click **Add**:

**7-3**

 $\mathsf I$ 

![](_page_3_Picture_164.jpeg)

# <span id="page-3-0"></span>**Deleting NBAR2 Custom Applications**

Use this procedure to delete NBAR2 custom applications.

#### **Procedure**

![](_page_3_Picture_165.jpeg)

**Step 4** To finalize the application deletion, click **Apply Changes** (top right corner).

![](_page_4_Picture_3.jpeg)

**Note** After you click **Apply Changes**, the application cannot be restored.

- **Step 5** To delete multiple applications at once, delete them from the user interface, and then click **Apply Changes**. The Application Policy Summary page appears, listing all of the applications to be deleted.
- **Step 6** Review the information in the summary and then do one of the following:
	- **•** Click the **Apply Now** radio button, and then click **Continue**.
	- **•** Click the **Schedule** radio button, specify a date and time to delete the application, and then click **Continue**.

# <span id="page-4-0"></span>**Understanding the Define Application Policies Tab**

Use the **Define Application Policy** tab to define policies according to their relevance to the business. The application policies are categorized into the following three business groups:

- **•** Business Relevant—Applications such as email, voice-and-video, file-sharing, backup-and-storage that are critical to the business.
- **•** Default—Applications such as epayement.
- **•** Business Irrelevant—Applications that are not relevant to the business such as social media and gaming applications.

Use the **Define Application Policy** tab to do the following:

*Table 7-2 Define Applications Tab*

I

![](_page_4_Picture_143.jpeg)

Ι

### **Moving an Application Category to a Different Business Group**

Use this procedure to move an application category to a different business group.

#### **Procedure**

- **Step 1** From the Cisco IWAN on APIC-EM home page, click **Administer Application Policy**. The Application Policy page opens.
- **Step 2** Click the **Define Application Policy** tab. Applications are displayed in three categories: Business Relevant, Default, and Business Irrelevant.
- **Step 3** To move an application from one business group to another, use the drag-and-drop feature. For example, you can drag the epayment application from the Default group and drop it into the Business Irrelevant group.

### <span id="page-5-0"></span>**Modifying the Application Performance**

Use this procedure to modify the application performance parameters.

#### **Procedure**

- **Step 1** From the Cisco IWAN on APIC-EM home page, click **Administer Application Policy**. The Application Policy page opens.
- **Step 2** Click the **Define Application Policy** tab. All of the applications are displayed in three categories: Business Relevant, Default, and Business Irrelevant.
- **Step 3** To modify the application performance, click the down arrow next to an application. The Application Performance dialog box opens as shown in the following figure.

![](_page_5_Picture_137.jpeg)

- **Step 4** Do the following:
	- **a.** Click the **Application Performance** button to enable or disable it.
	- **b.** Choose the appropriate path preference radio button.
- **c.** Choose primary and secondary path from the drop-down list. The secondary path can be Drop.
- **Step 5** Select a path preference, with Path 1 being the preferred path for traffic in this category. For example, Int (Internet).
- **Step 6** After updating the path preference, click **Save**.
	- **Note** The **Save** option does not check for validations in conflict with future scheduled workflows. Please reevaluate scheduled jobs based on these changes and update scheduled jobs as required. If there is a conflict when the scheduled job is activated, it may fail at that time.

# <span id="page-6-0"></span>**Understanding the Application Bandwidth Tab**

Use the Application Bandwidth tab to view the bandwidth used across various applications. Based on this information you can choose to move applications into different categories. See [Moving Applications](#page-1-1)  [to a Different Category, page 7-2](#page-1-1).

### **Viewing the Application Bandwidth**

Use this procedure to view the bandwidth used across different applications in a graphical format.

#### **Before You Begin**

Make sure you have done the following:

- **•** Added the Cisco APIC-EM controller IP address on the Prime application.
- **•** Added the Prime credentials in Cisco APIC-EM.

#### **Procedure**

I

- **Step 1** From the Cisco IWAN on APIC-EM home page, click **Administer Application Policy**. The Application Policy page opens.
- **Step 2** Click the **Application Bandwidth** tab. The amount of bandwidth used per application category for each hub is displayed in a graphical format. You can also view the date and time the bandwidth is used the most.

![](_page_7_Picture_0.jpeg)

 $\mathsf I$ 

![](_page_7_Picture_2.jpeg)